# Пример печати напрямую на принтере Zebra QLn320 из «Магазина 15»

Последние изменения: 2024-03-26

## Как включить принтер типа Zebra QLn320?

Включение (выключение) принтера происходит при нажатии на кнопку питания. Загрузка устройства занимает около 10 секунд.

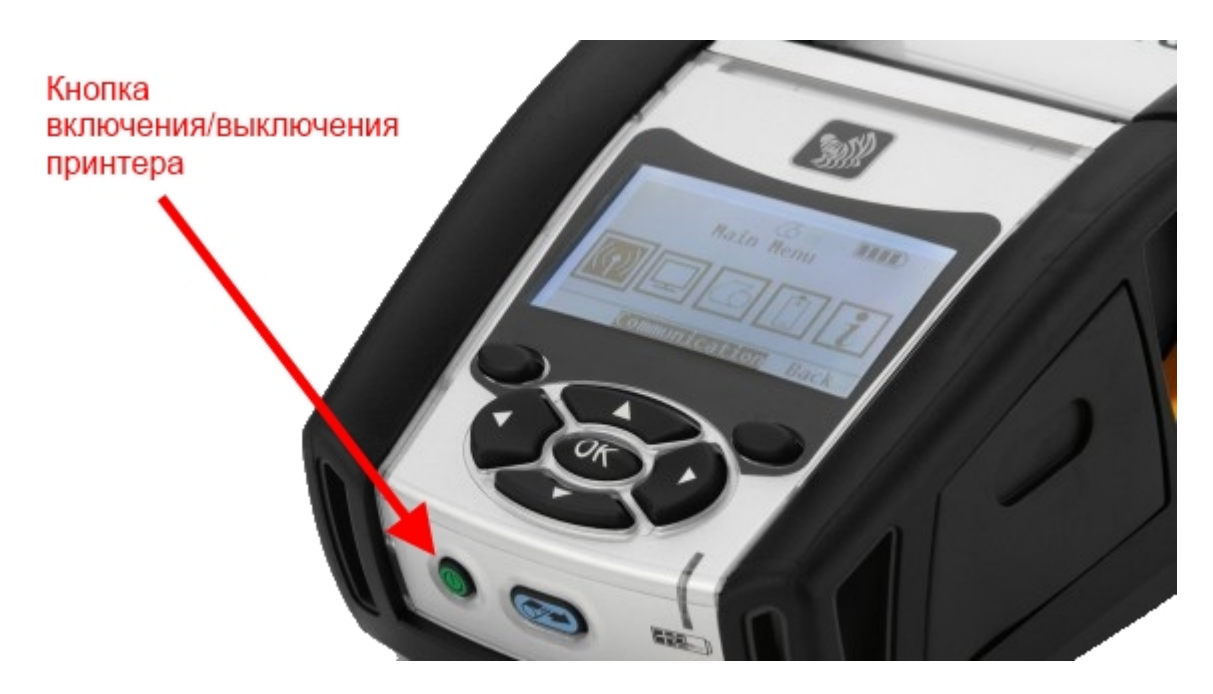

## Как с ТСД подключить принтер?

- Включить принтер;
- Включить Bluetooth на терминале;
- Включить «Мобильная печать» в меню настроек операции или в общем меню настроек клиента;
- Выбрать нужный принтер из доступных (поиск доступных Bluetooth устройств происходит автоматически). Выбранный принтер сохраняется, даже после выхода из клиента Mobile SMARTS;
- Выполнить настройки, необходимые для печати нужных этикеток.

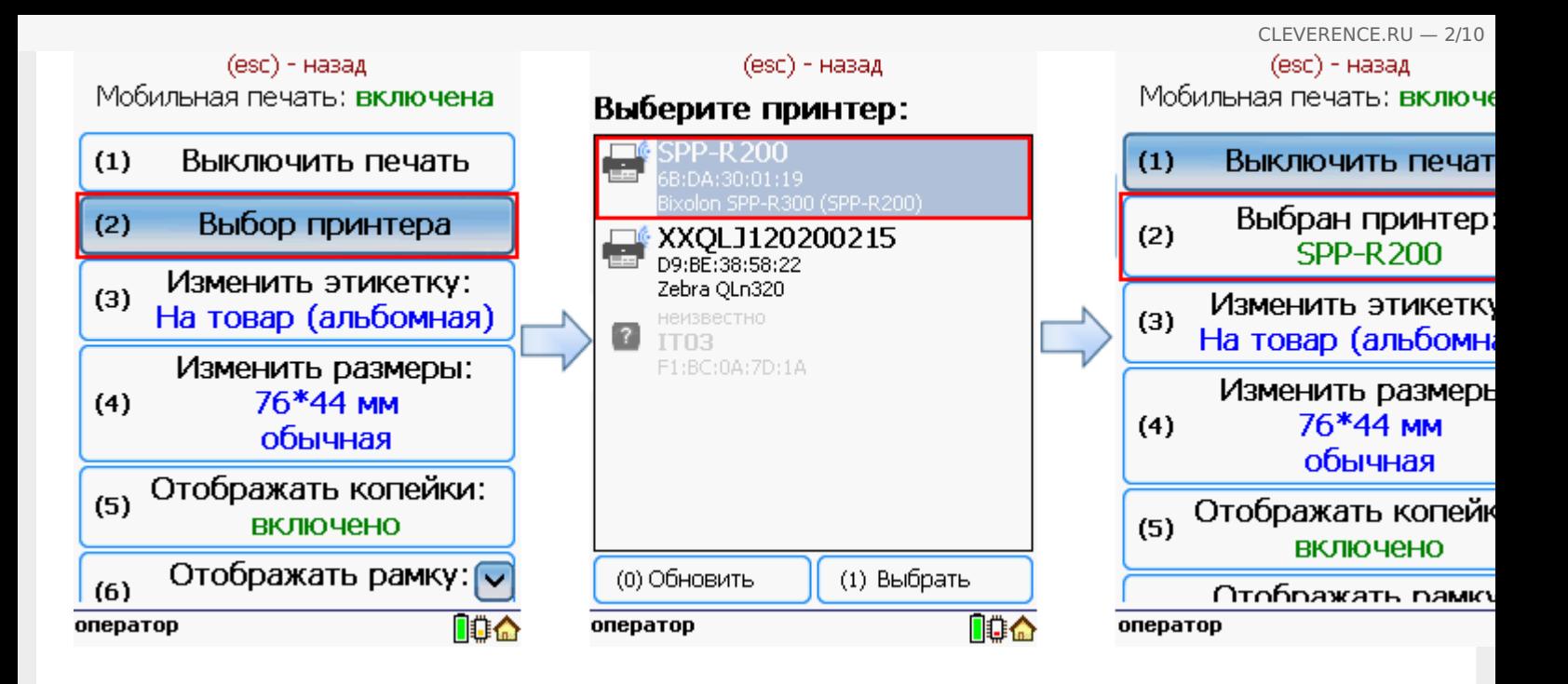

# Принтер не найден, что делать?

- Проверить, включен ли принтер;
- Проверить, включен ли Bluetooth на принтере;
- Проверить, включен ли Bluetooth на терминале;
- Попробовать перезапустить принтер (выключить и снова включить);
- Уменьшить расстояние между принтером и ТСД, возможно превышен радиус действия Bluetooth сигнала;
- Если ничего не помогло, обратиться в службу техподдержки.

Как вставить ленту?

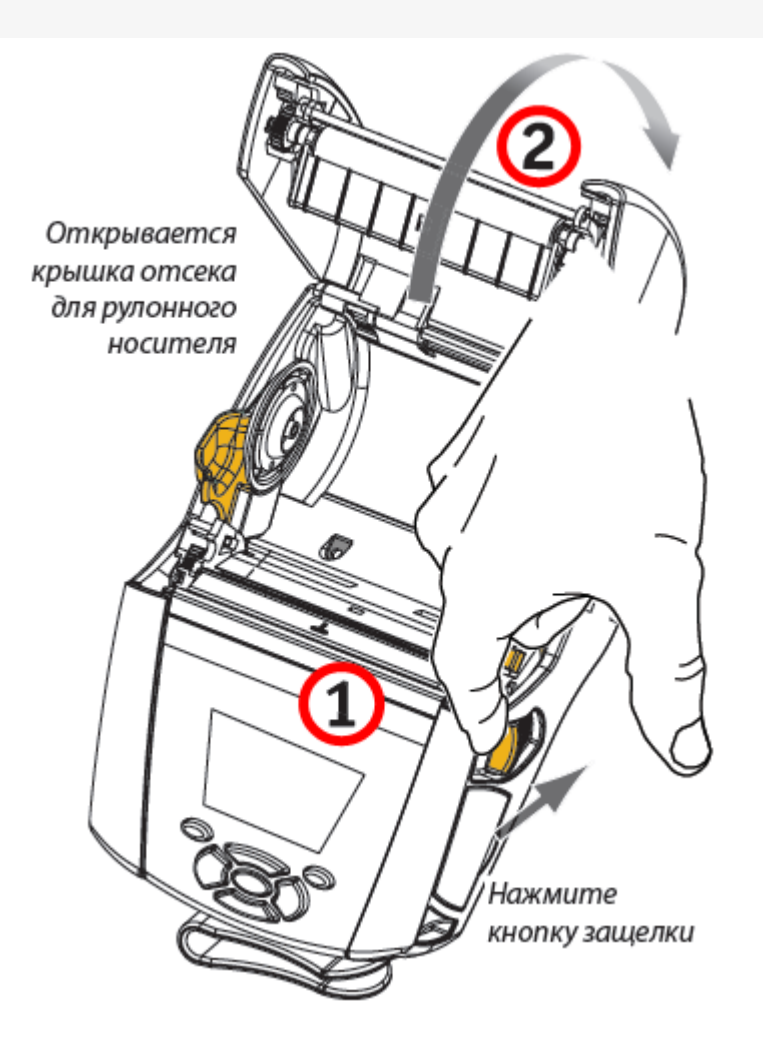

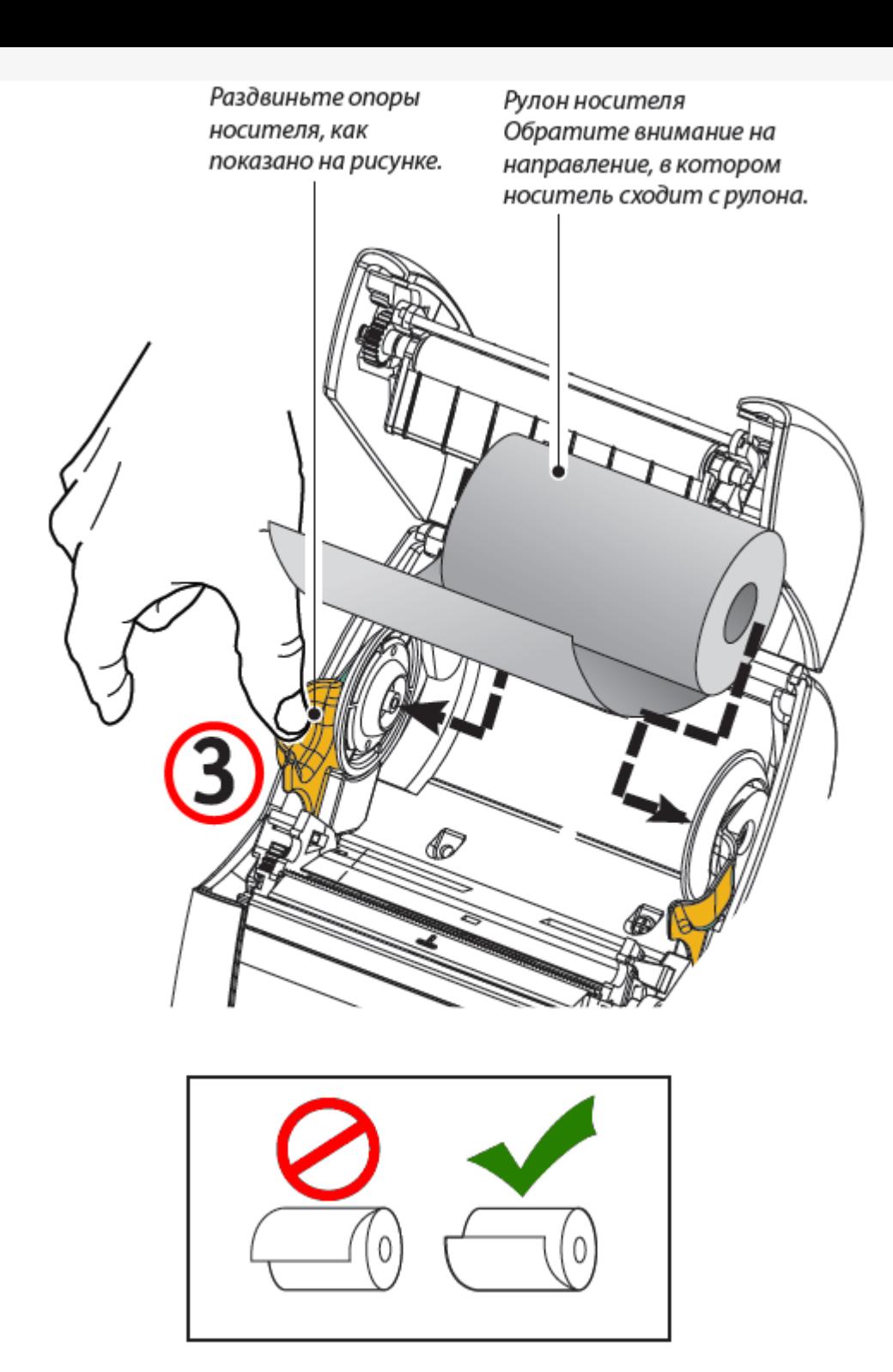

Если планируется использовать принтер в режиме отслаивания, отделите несколько этикеток от носителя и вставьте его, как описано выше.

Переместите рычаг снимающей планки вперед, чтобы сдвинуть снимающую скобу в «верхнее» положение, как показано на рисунке.

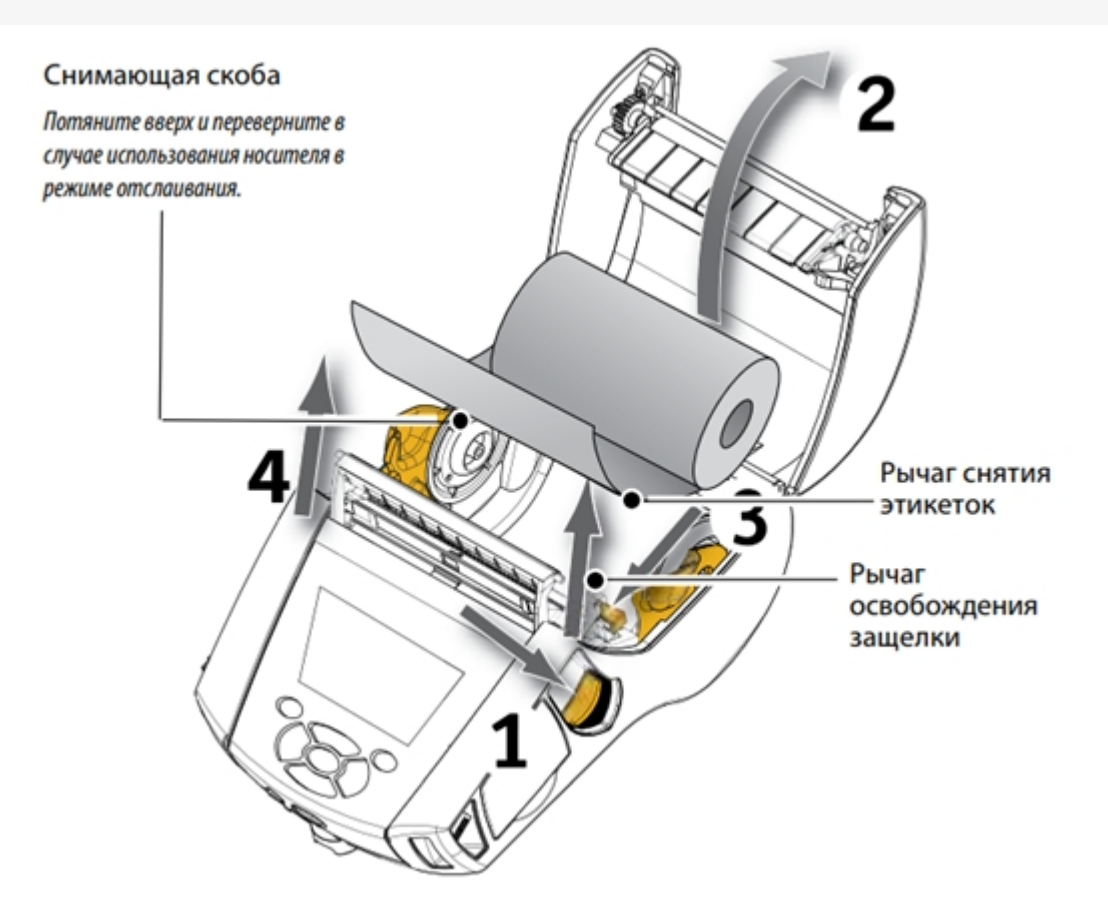

Закройте крышку отсека для носителя, чтобы зафиксировать снимающую скобу. Носитель будет пропускаться между снимающей скобой и опорным валиком.

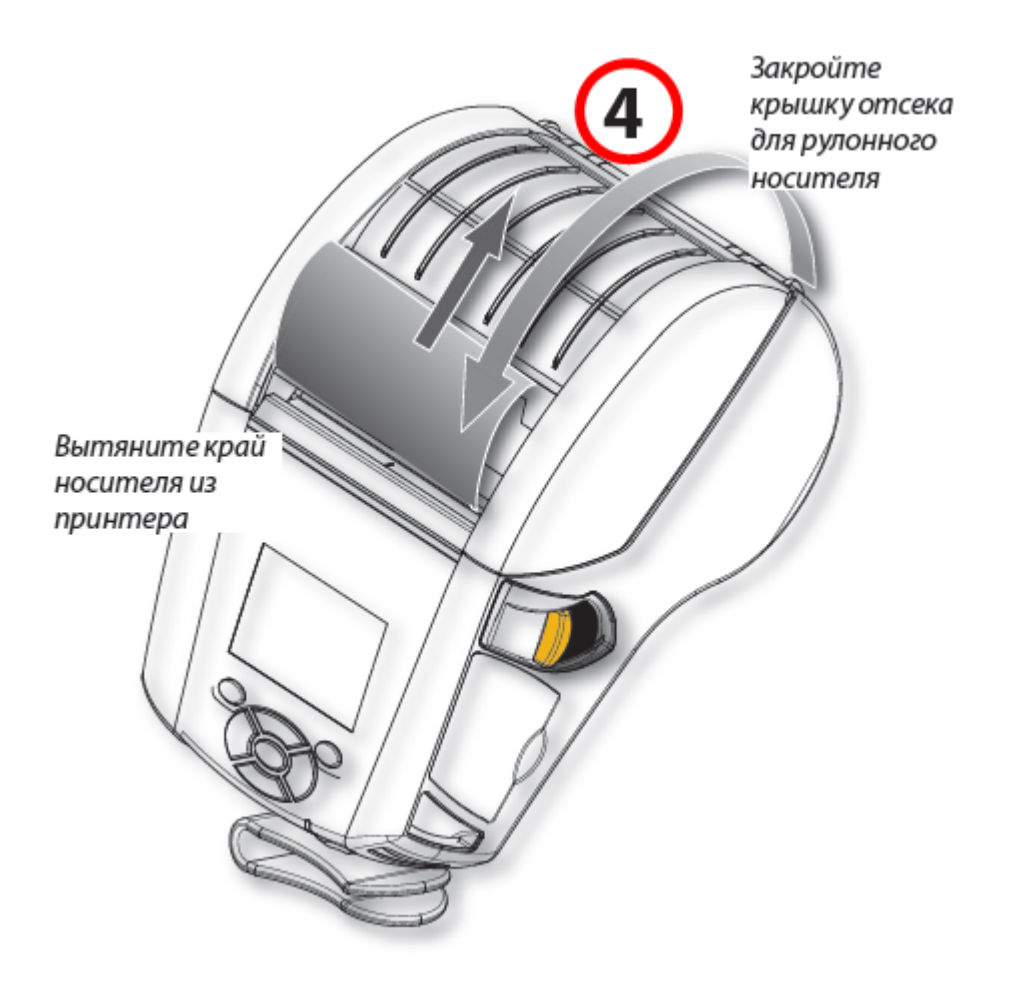

Включите принтер или нажмите кнопку подачи на лицевой панели, если он уже включен.

В случае печати этикеток принтер промотает носитель к следующей этикетке. В случае печати на журнальном носителе принтер промотает короткую полосу носителя.

Чтобы убрать снимающую скобу, сначала откройте крышку отсека носителя, как описано выше. Снимающая скоба автоматически вернется в верхнее положение.

Нажмите прямо вниз на снимающую скобу, чтобы зафиксировать ее в исходном положении.

## Что делать в случае замятия ленты?

- Остановить печать и выключить принтер;
- Открыть крышку отсека для бумаги;
- Вытянуть замятую часть бумаги;
- Закрыть крышку отсека;
- Включить принтер и продолжить печать.

### Какие есть стандартные типы этикеток?

- Продовольственная (альбомная);
- На товар (альбомная);
- Для одежды (портретная).

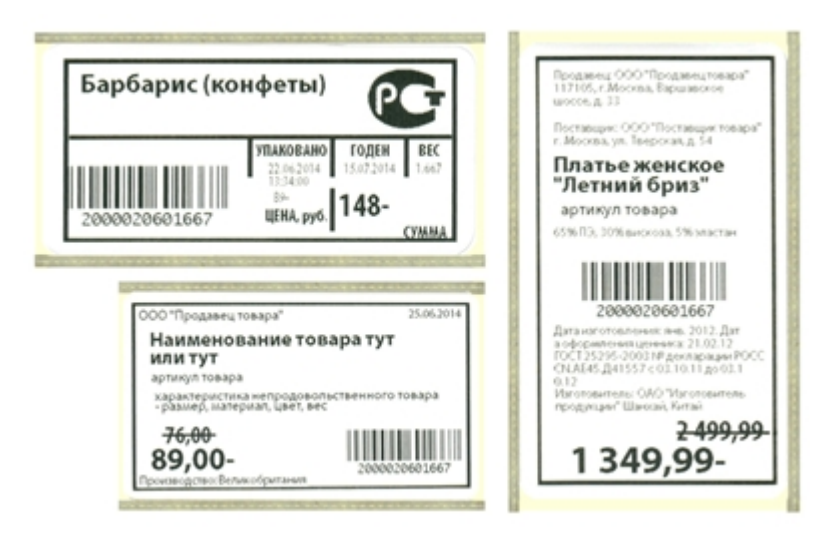

Печатные макеты этикеток для разных принтеров можно скачать в разделе дистрибутивы.

## Настройки мобильного принтера.

### Выбор принтера.

Выбор принтера выполняется в настройках запущенного клиента на ТСД.

### Изменение вида этикеток.

Можно выбрать вид этикетки, в зависимости от того, этикетки для какого товара необходимо напечатать.

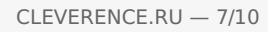

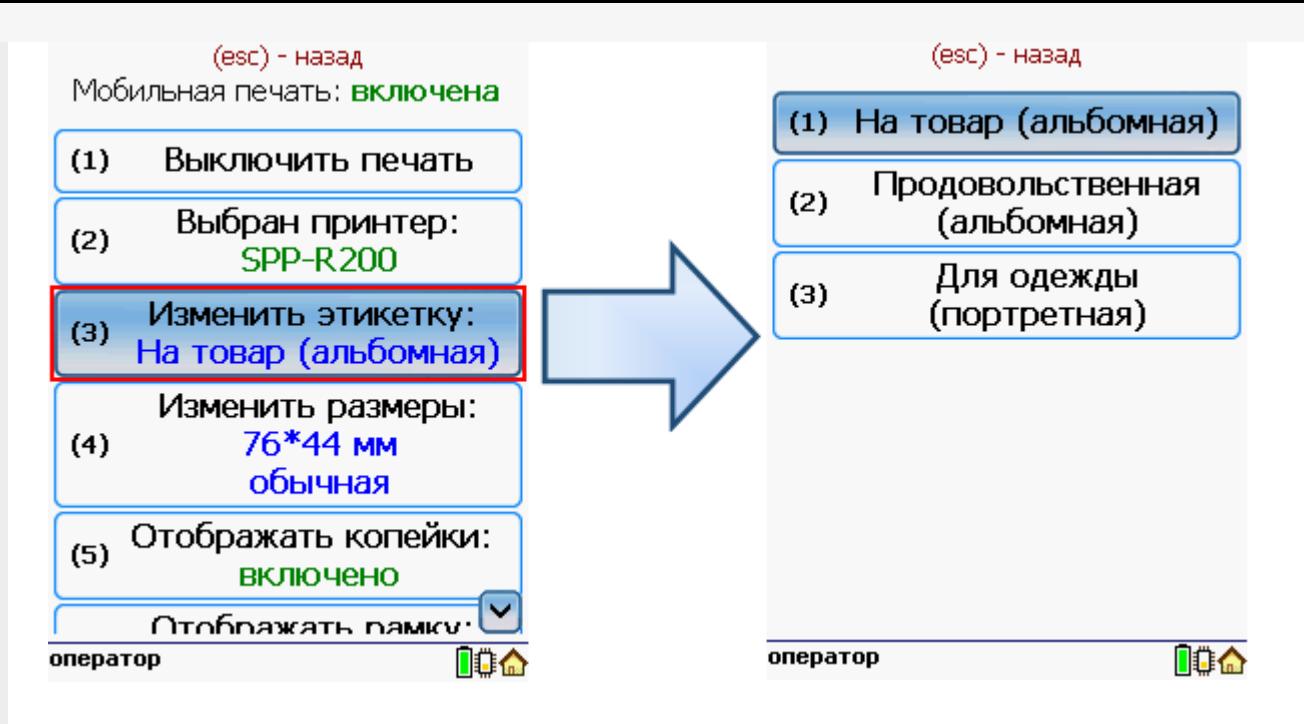

## Изменение размера этикетки.

В случае использования другой ленты в принтере можно изменить размеры этикетки.

Для задания нужного размера необходимо в меню настроек операции ввести ширину и высоту этикетки. После задания размеров нужно выбрать используемый тип бумаги этикетки обычный или с черными полями.

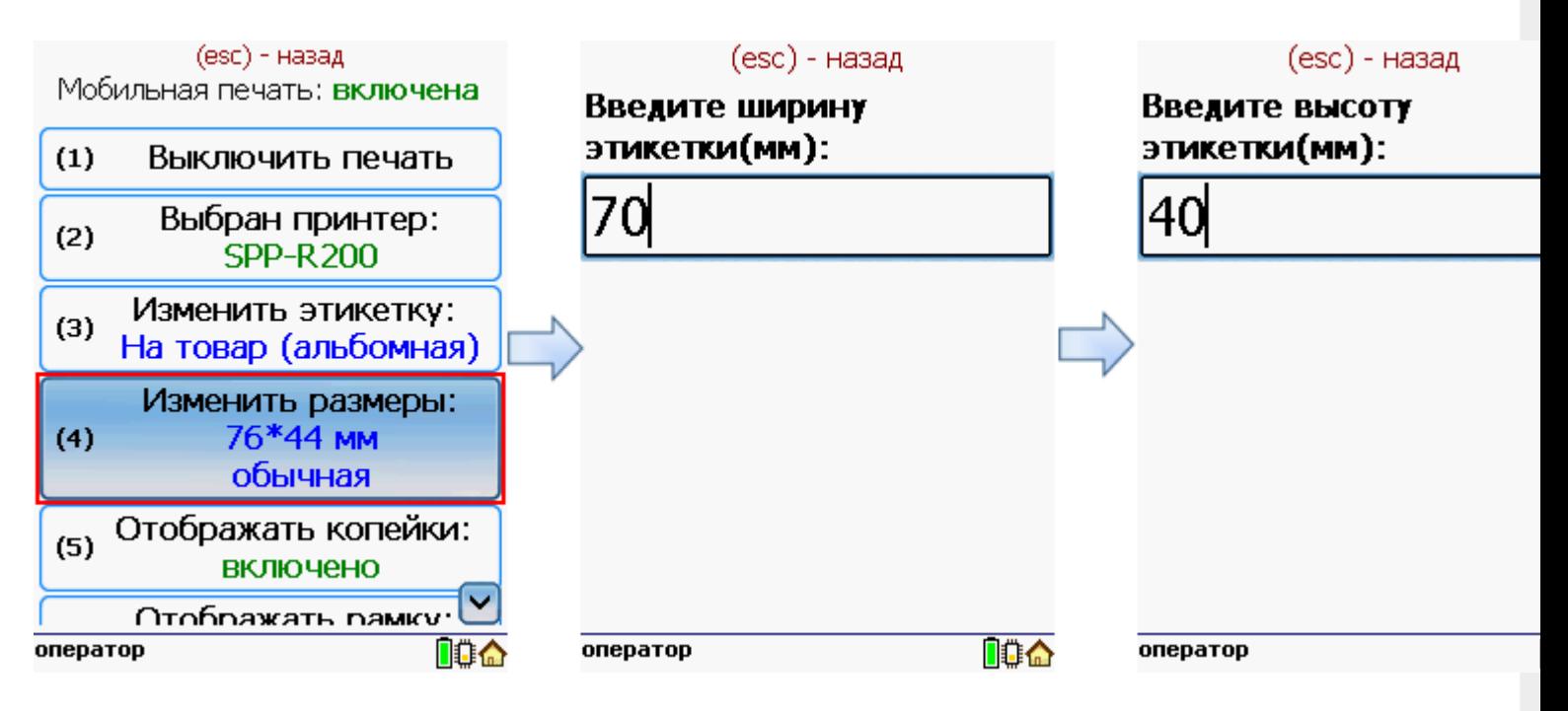

После этого нужно выбрать тип бумаги этикетки обычный или с черными полями.

CLEVERENCE.RU — 8/10

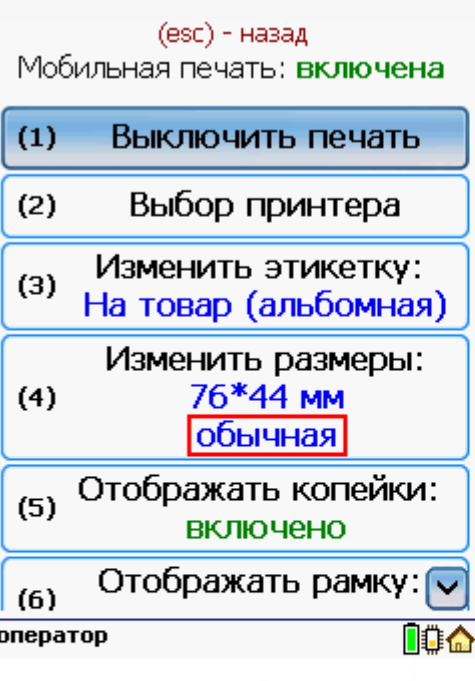

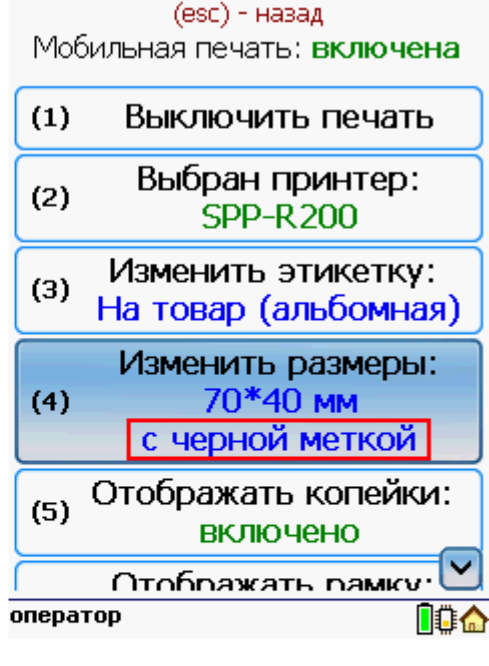

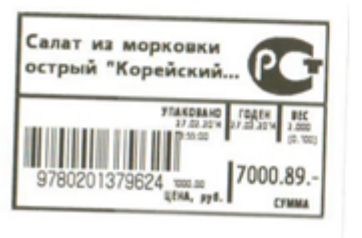

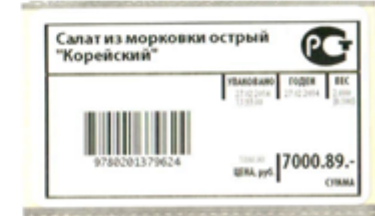

(esc) - назад

Мобильная печать: включена

 $(3)$ 

 $(4)$ 

 $(5)$ 

 $(6)$ 

 $(7)$ 

Изменить этикетку:  $\overline{\wedge}$ 

На товар (альбомная)

Изменить размеры:

70\*40 MM

с черной меткой

Отображать копейки:

**ВЫКЛЮЧеНО** 

Отображать рамку:

**ВКЛЮЧЕНО** 

Назад

## Настроить отображение копеек при печати этикетки.

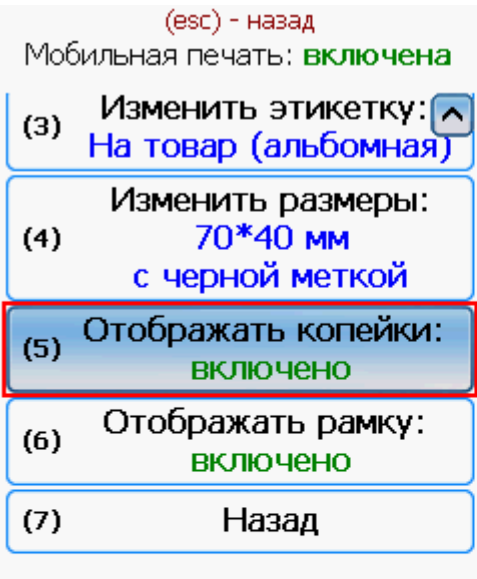

оператор

.<br>Салат из морковки острый<br>"Корейский"

no a

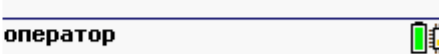

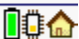

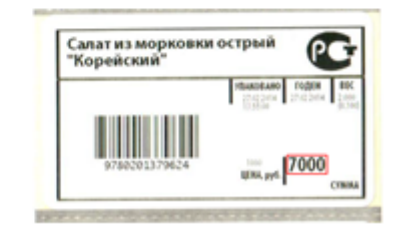

Настроить отображение рамки при печати этикетки.

ÆГ

**T000.89** 

CLEVERENCE.RU — 9/10

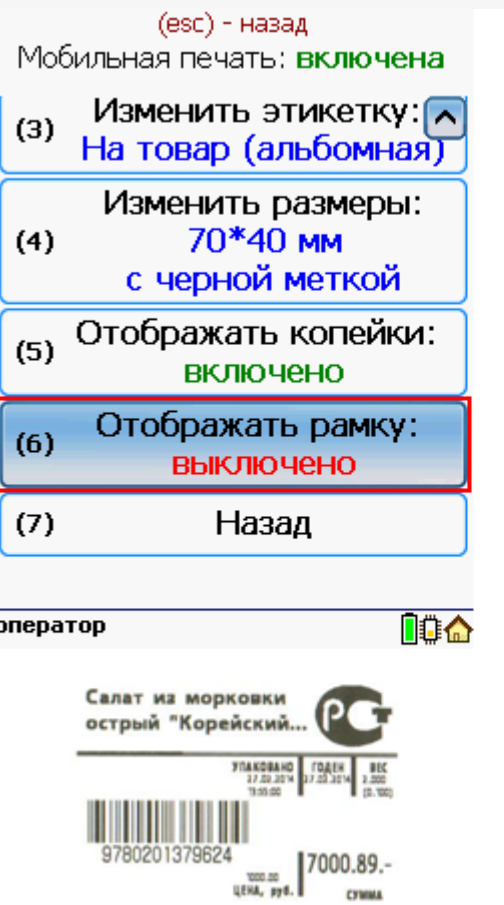

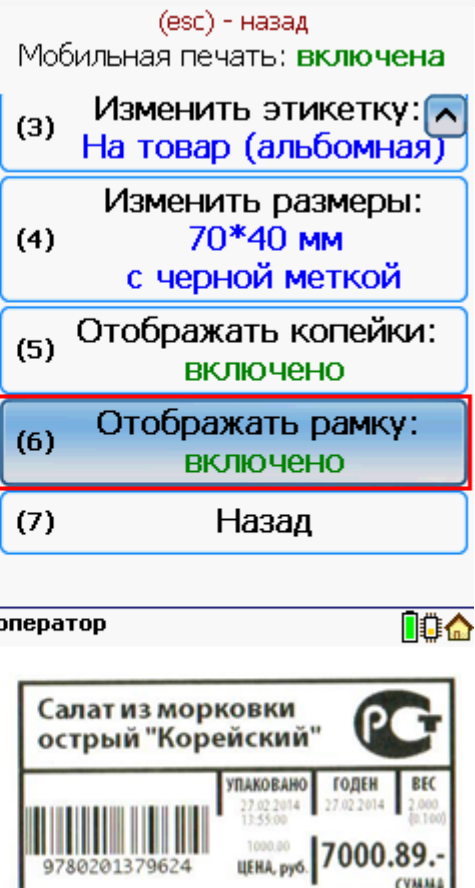

## Работа с несколькими принтерами и ТСД.

К ТСД может быть подключено несколько мобильных принтеров на которых можно распечатать этикетки. В начале нужно выбрать принтер, на котором будут печататься этикетки. При дальнейшей работе последний выбранный принтер для печати сохраняется. В процессе печати принтеры можно менять в любой момент, выбрав нужный принтер в настройках.

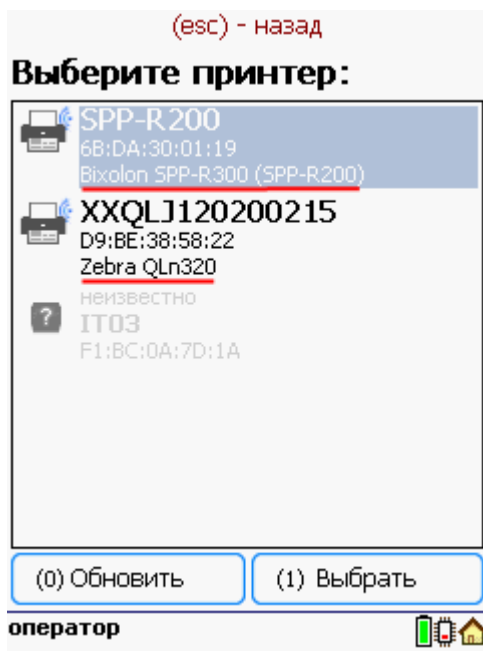

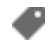

печать на принтере

# Не нашли что искали?

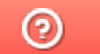

Задать вопрос в техническую поддержку

# Пример печати через сервер на Wi-Fi принтере Zebra RW 420 в Драйвер 1С ПРОФ

Последние изменения: 2024-03-26

# Настройка принтера для мобильной печати

## Установка Zebra Setup Utilities

Скачиваем драйвер для принтера и Zebra Setup Utilities с сайта производителя.

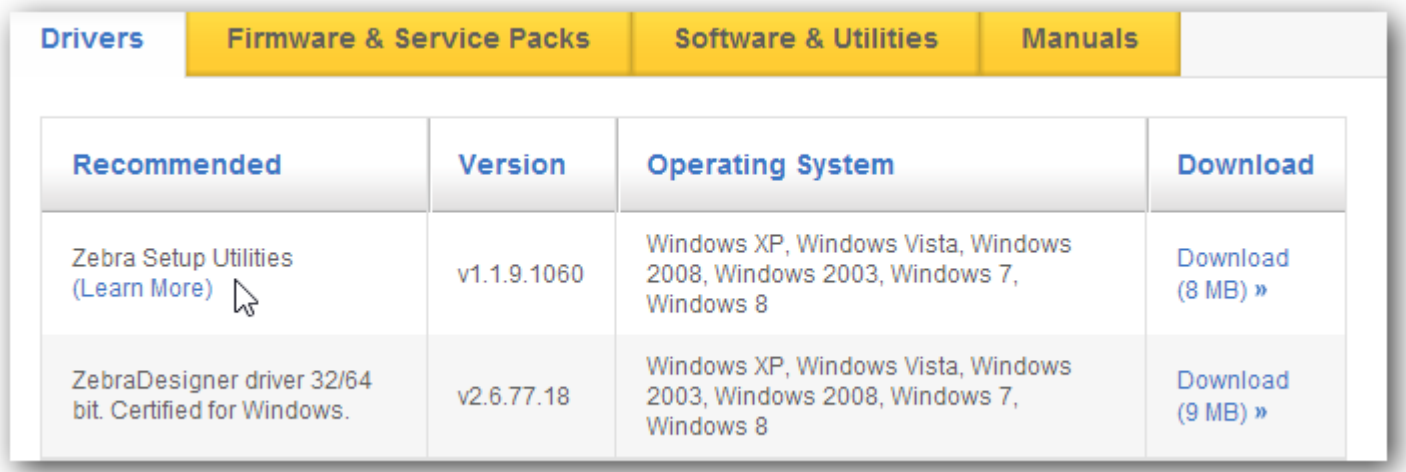

Для начала нужно подключить принтер к компьютеру по usb и установить скачанный драйвер.

На windows 7 драйвер может скачаться автоматически из интернета.

Для ручной установки драйвера нужно знать номер порта usb, по которому принтер подключен к компьютеру (посмотреть его можно в «Диспетчере устройств», принтер должен определиться как другие устройства).

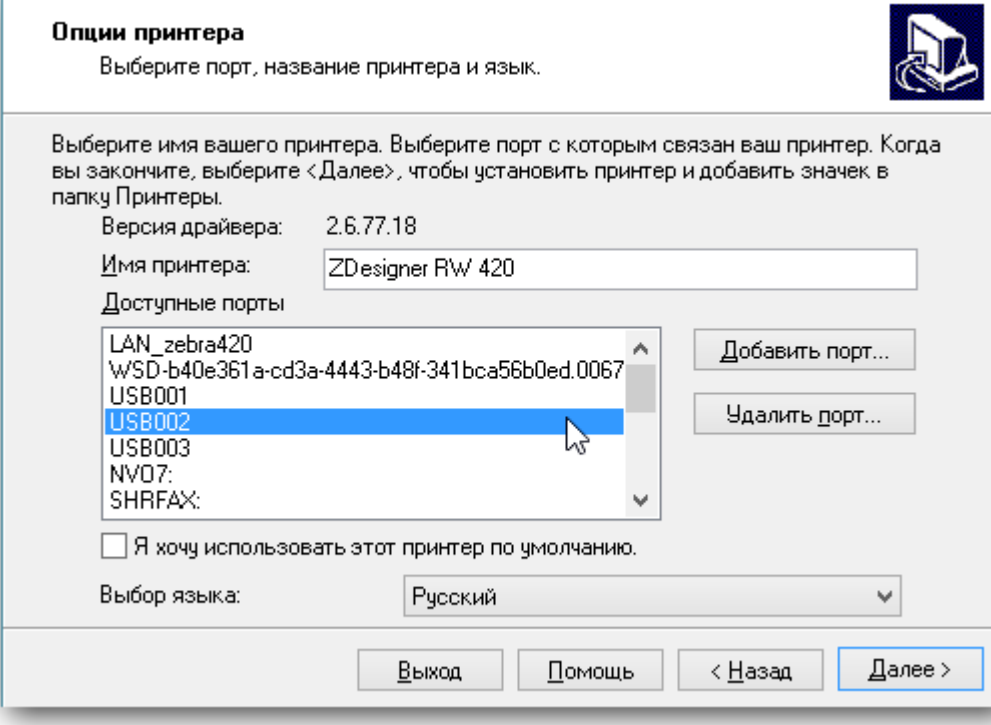

При успешной установке принтер должен отображаться в пункте «Устройства и принтеры» операционной системы и в Zebra Setup Utilities.

## Настройка WiFi на принтере.

Теперь можно произвести настройки wi-fi на принтере.

Это делается по следующей инструкции (англ.).

Стандарт беспроводной связи IEEE 802.11 точки доступа, которая создает подключаемую сеть должен поддерживаться принтером (в случае с Zebra RW 420 -это 802.11b/g).

IP принтеру лучше назначить статический, чтобы в последствии обращаться для печати именно по нему.

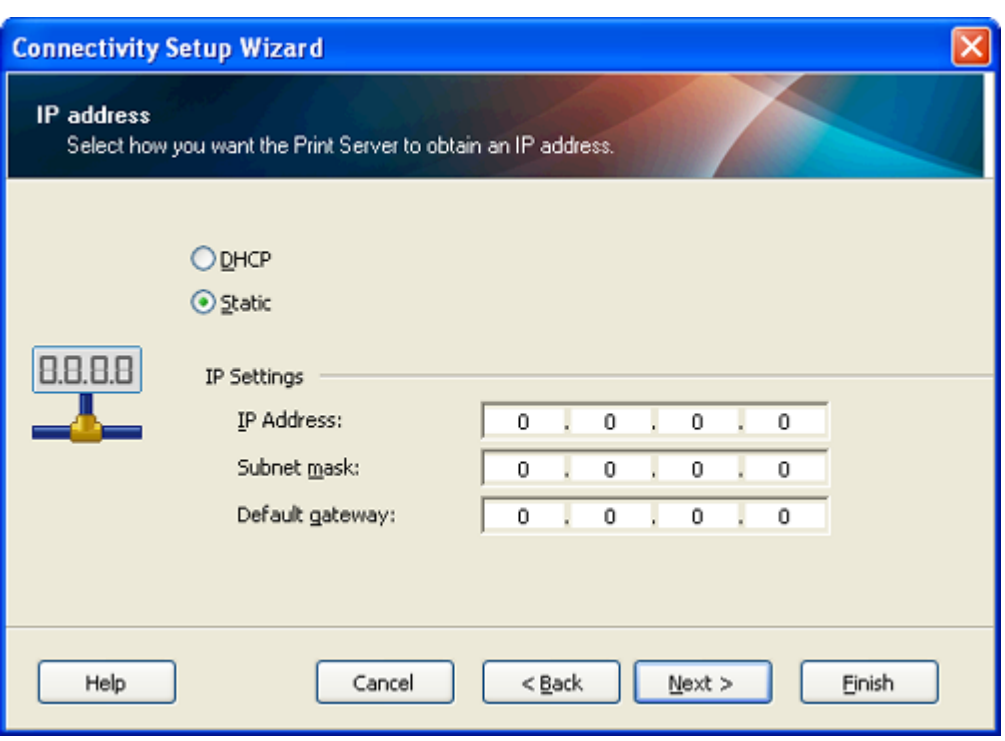

При успешной настройке сети на экране принтера должен появиться опознавательный знак (на Zebra RW 420 — это постоянно видимая антенна в левом углу).

Также проверкой успешного соединения с wi-fi сетью может послужить ping ip принтера (cmd -> ping 192.168.1.44).

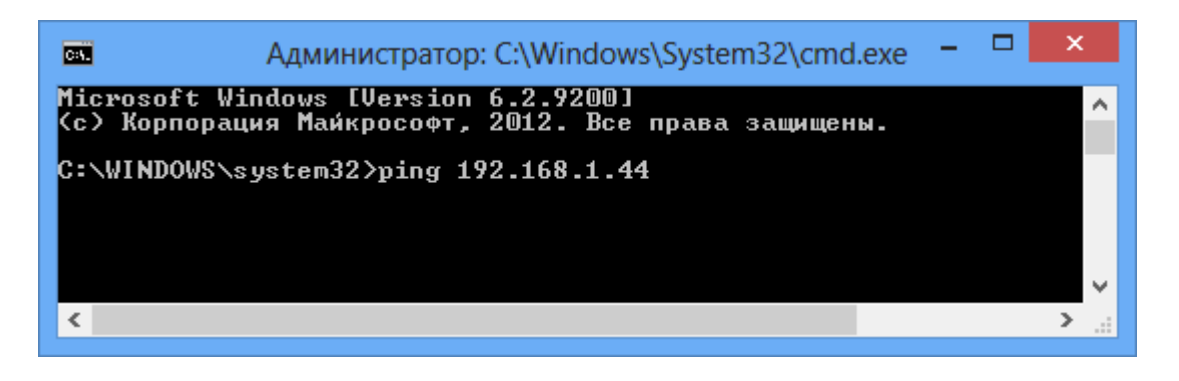

Следующим шагом будет установка драйвера принтера для печати по wi-fi. Для этого нужно в Zebra Setup Utilities начать установку нового принтера или вручную запустить скачанный с сайта производителя установщик. В меню выбора порта нужно изменить имя принтера на желаемое, добавить новый порт и ввести реальные данные принтера:

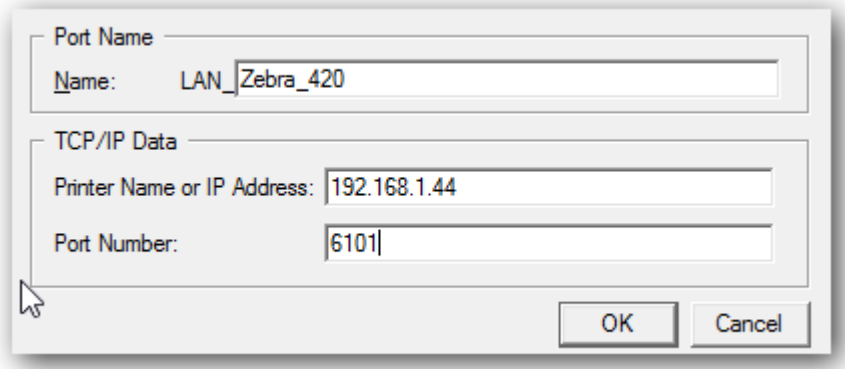

Для проверки печати нужно в Zebra Setup Utilities выбрать установленный принтер перейти на Open Printer Tools и промотать пустой label:

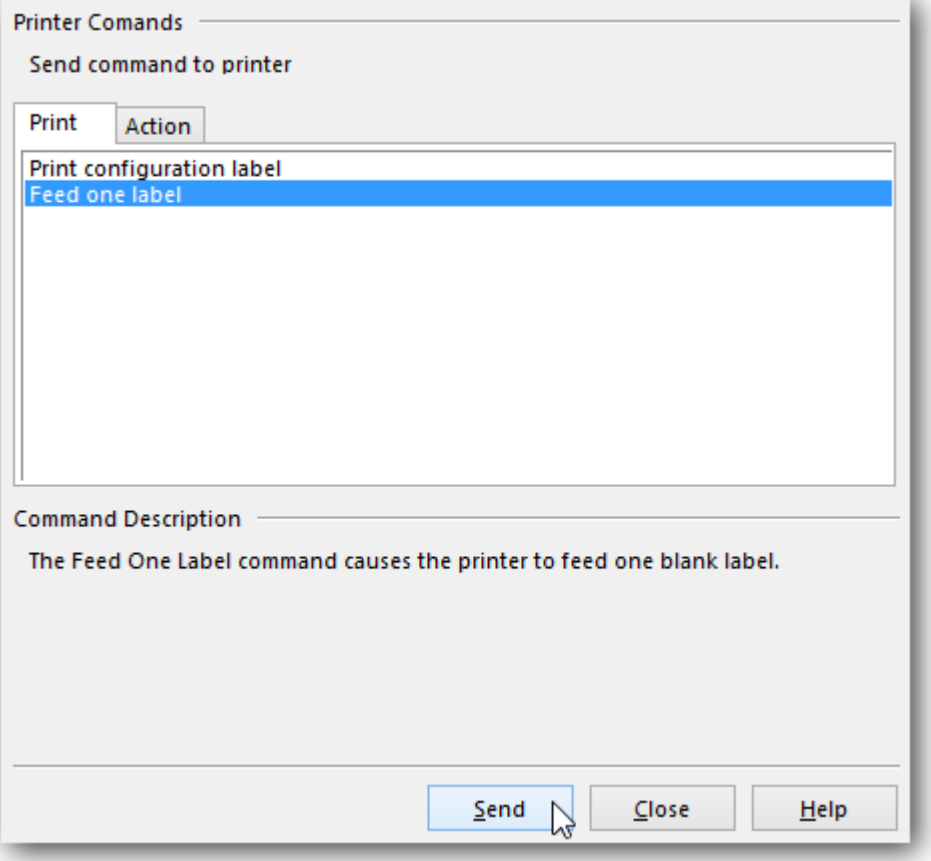

## Настройка службы печати

**Задание учетной записи службы печати**

Чтобы настройки, производимые для этикетки в драйвере принтера учитывались при печати с ТСД нужно правильно настроить службу Сервера Печати. Для этого открываем Панель Управления\Администрирование\Службы, либо нажимаем Win+R и вводим services.msc

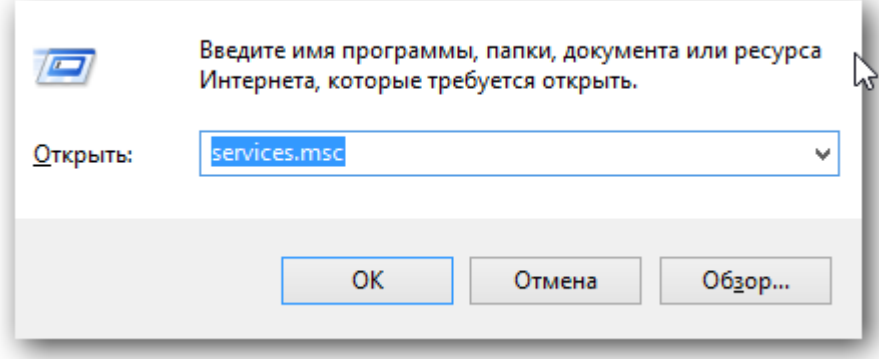

Находим 1CdriverprintserverPROF, идем в свойства\вход в систему, ставим выбор на вход с конкретной учетной записью:

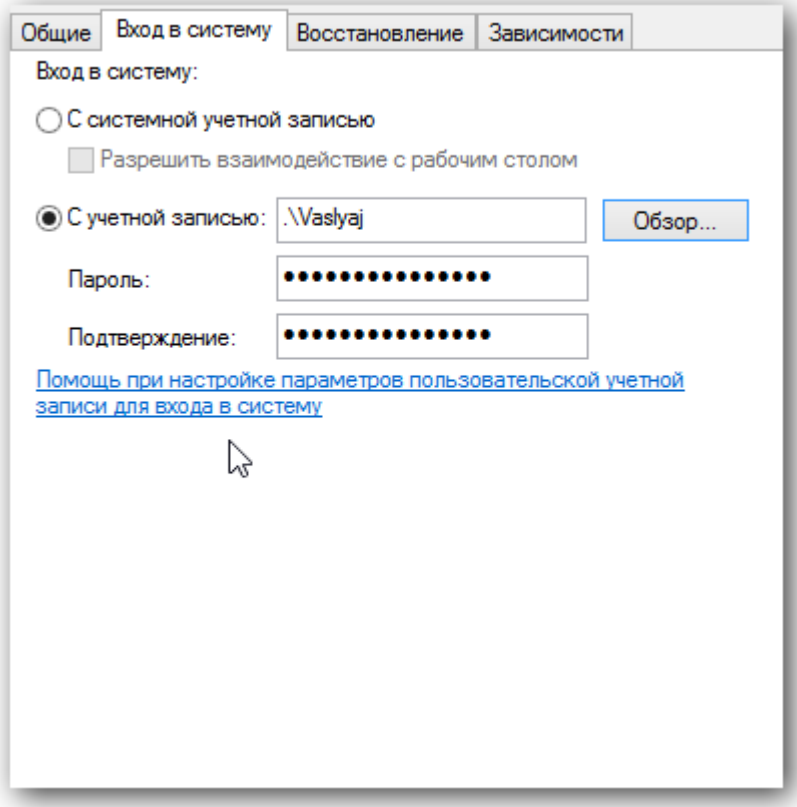

Дальнейшие действия: обзор -> дополнительно -> поиск. Выбираем конкретного пользователя с паролем!, под которым нужно будет заходить в систему, жмем «ОК» и вводим пароли. Под конец нужно сделать перезапуск службы под введенным пользователем.

#### **Калибровка**

Если принтер печатает на этикетках без чёрной метки, то его настройка должна быть gap / label. С чёрной меткой — bar / label.

Более полная настройка производится по стандартной инструкции:

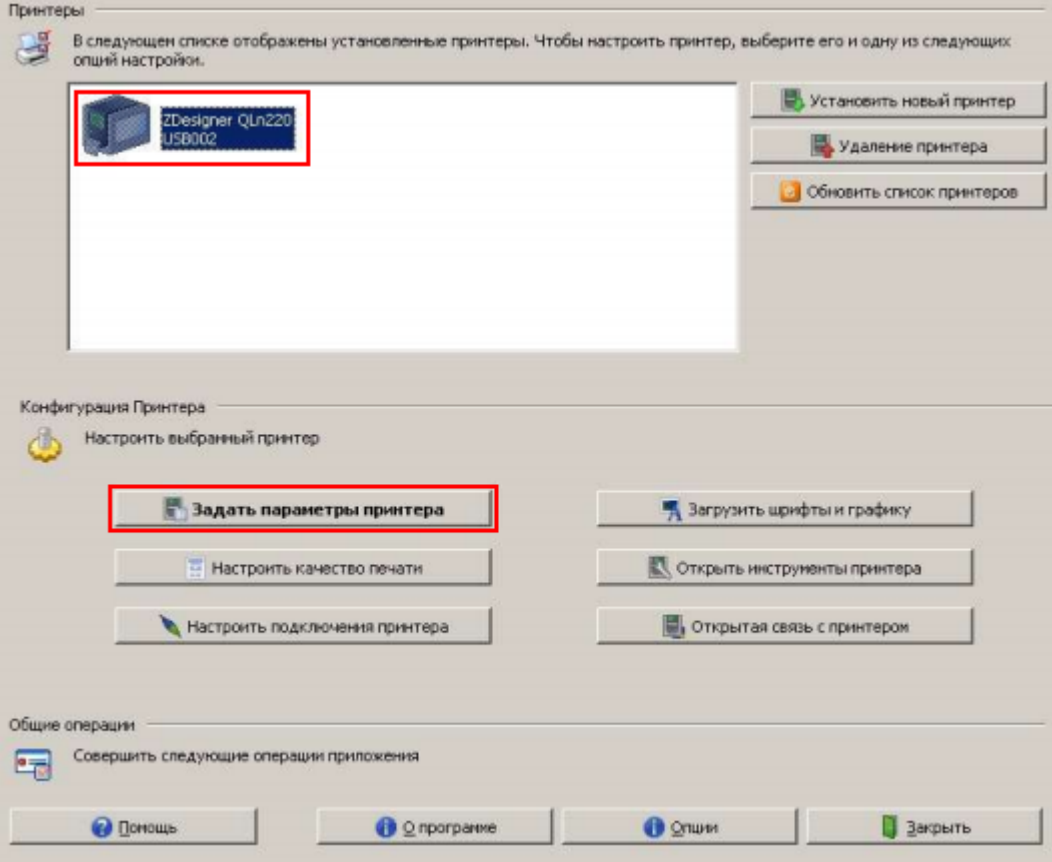

- Убедитесь в том, что принтер появился в разделе «Принтеры и факсы» Windows и находится в состоянии «Готов».
- Установите в принтер рулон бумаги.

ВАЖНО! Если в принтере нет бумаги, файл настроек не будет отправлен на принтер и останется в очереди печати.

- Откройте меню «Задать параметры принтера».
- Установите размер этикетки (не обязательно), желаемую скорость и интенсивность печати.
- В поле «Тип носителя» установите тип используемой ленты.
- После настройки носителя нажмите кнопку «Завершить».

Если настройки произведены правильно, то при нажатии на копку Feed принтера, должна печататься ровно одна этикетка правильных размеров.

Подробнее про настройку смотрите здесь.

## Программирование конфигурации драйвера

Для печати по wi-fi в нужное место конфигурации нужно добавить действие «Печать Этикетки»:

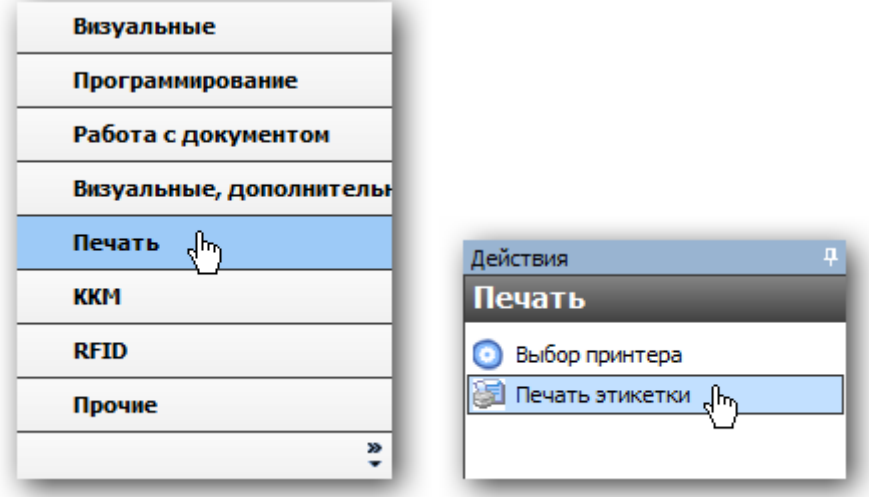

В конфигурации так же нужно добавить в пункт оборудование установленный Wi-fi принтер:

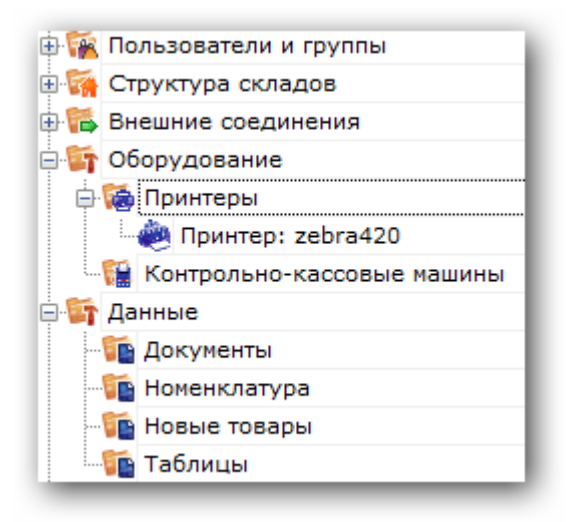

После этого добавить привязку для принтера. Тогда печатаемая этикетка будет выводиться на принтер с определенными параметрами.

# Создание этикетки

Используя редактор этикеток, нужно будет создать шаблон и добавить на него текстовые поля, штрихкод, изображение необходимые для отображения. Задать размер шаблона можно вручную, либо проставить значения из драйвера принтера, указав его имя для конкретной этикетки:

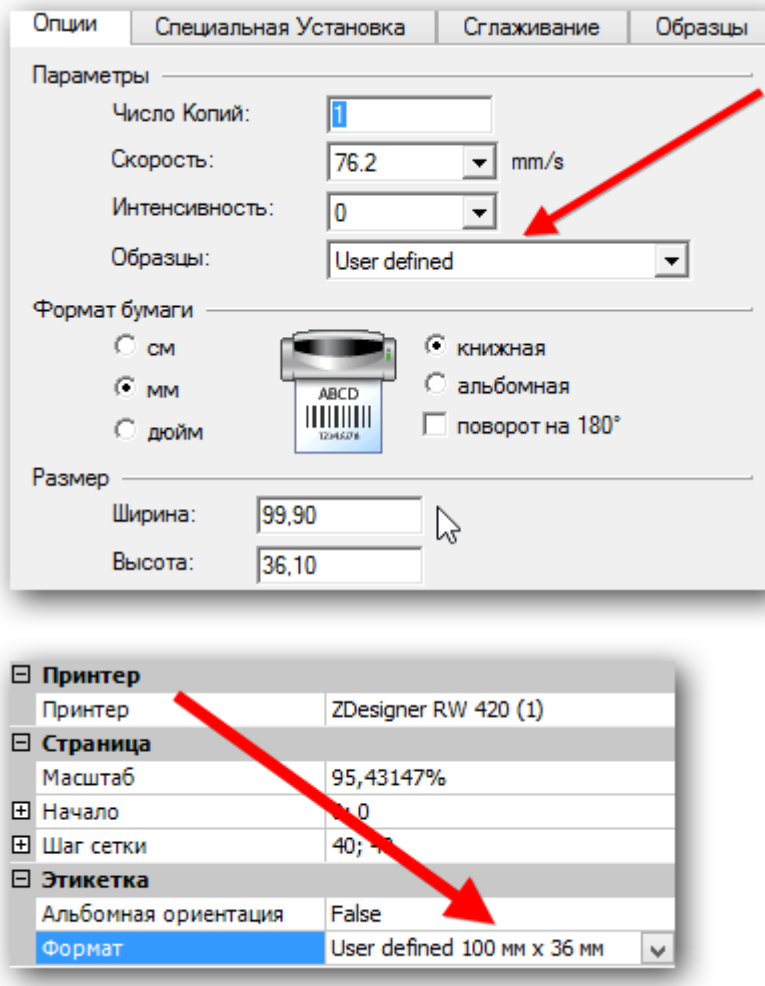

Чтобы вывести конкретные значения в поля нужно проставить их названия в строчку «отображать данные» редактора, при этом обычный текст для просмотра в таком случае должен быть пустым.

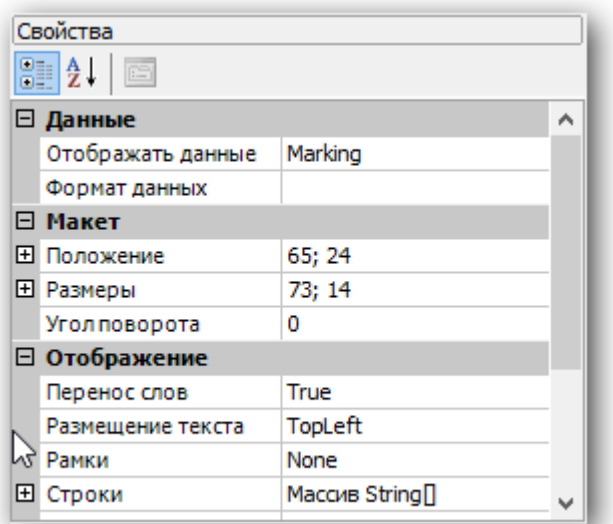

После чего в действии печати нужно будет передать данные в эти поля.

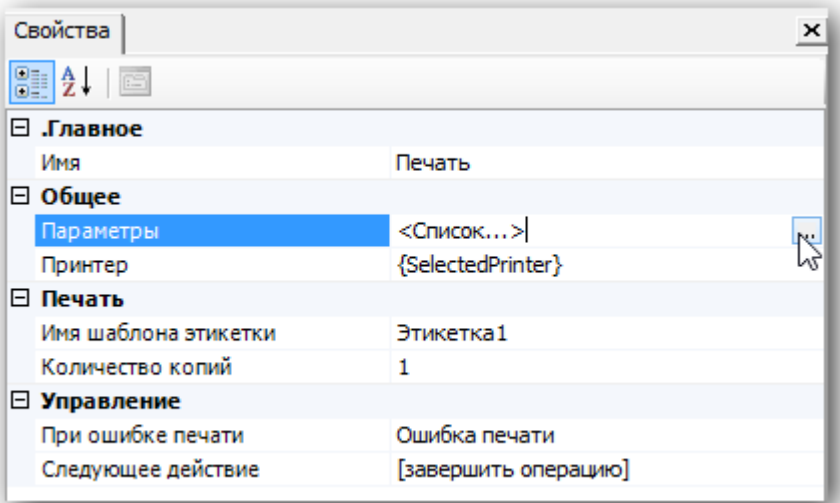

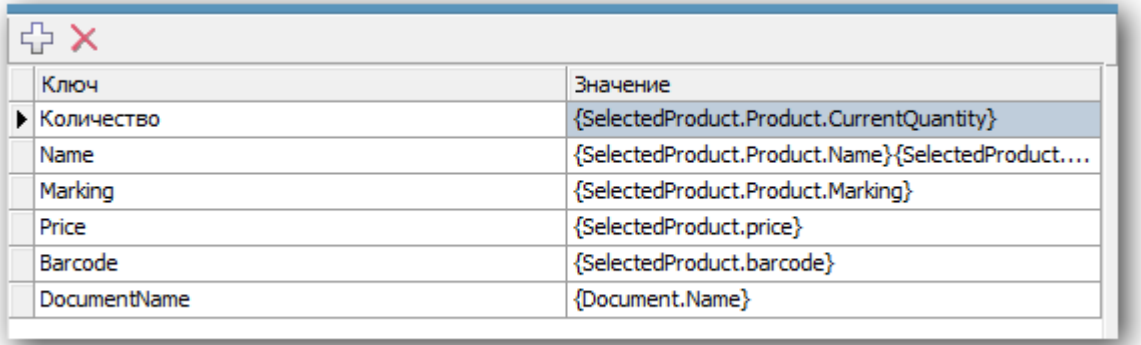

Перед выводимой таким образом информацией следует добавить текстовое поле с описанием отображаемой информации. Как результат, например, получится:

Артикул: 003454479, где «Артикул :» — просто текст, а «003454479» — реальное значение артикула товара.

После завершения создания этикетки, ее имя нужно проставить в действие печати и можно пробовать печатать:

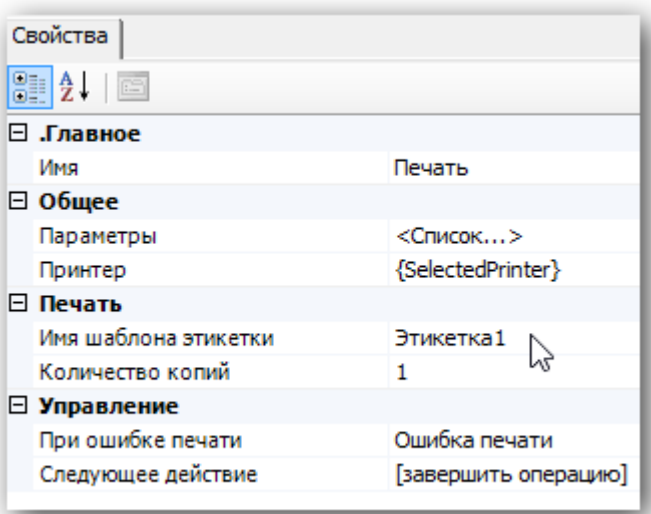

Проверить как этикетка будет печататься с терминала можно нажав на кнопку «Печать через сервер» редактора этикеток:

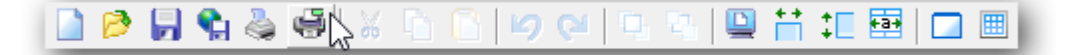

Таким образом можно точно настроить размеры печатаемой этикетки и всю выводимую информацию, после чего производить печать непосредственно с ТСД после сканирования товара.

### Смотрите также:

Видеоинструкции:

http://www.zebra.com/us/en/products-services/software/manage-software/zebra-setup-utility.html#mainp...

http://www.zebra.com/content/dam/zebra/videos/en-us/software-tutorials/setup-utilities/zsu-wireless-...

Устранение проблем с подключением по Wi-fi:

https://km.zebra.com/kb/index?page=content&id=S07399&actp=LIST

http://autoid.rrc.ru/instructions/Setting%20mobile%20printer%20ZEBRA.pdf

### Техническая поддержка Zebra (Россия) -

zebracareru@zebra.com

 $-(499)712 - 02 - 02$ 

печать на принтере

### Не нашли что искали?

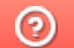

Задать вопрос в техническую поддержку